## **Georgia National Fair** Georgia Living

Fine Art & Woodturning Online Registration Instructions

## Fine Art

**Deadline for registration & images:** August 8 **Notification of accepted/unaccepted works by email & posted on website:** August 30 **Hand delivery of accepted works:** September 16, 10:00 a.m. – 4:00 p.m. (entries will not be accepted outside of scheduled hours)

## **Woodturning**

**Deadline for registration & images:** September 1 **Hand delivery entries:** September 9, 10:00 a.m. – 4:00 p.m. (entries will not be accepted outside of scheduled hours)

No entries will be accepted after the deadline.

### To begin online registration, go to: <u>www.georgianationalfair.com</u>. Place your curser over **Georgia Living**.

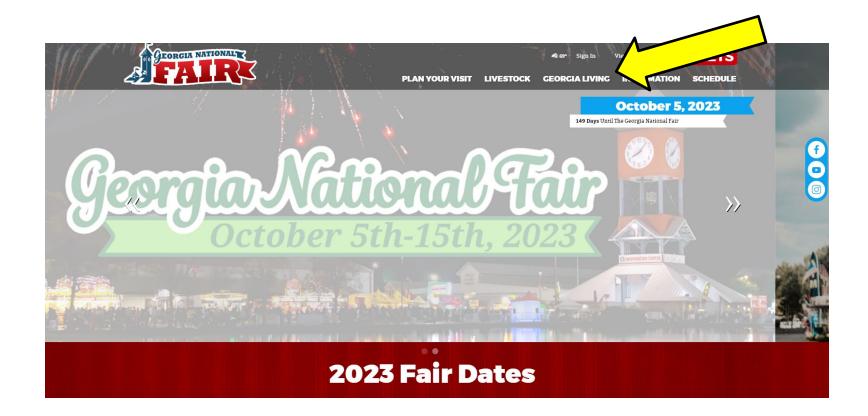

When the drop-down list appears, click on 'Home Arts & Fine Arts'.

You are now on the '**Home Arts & Fine Arts**' page. Please take the time to read the rules and information about the competitions, as well as information about online registration. We recommend that you print the competition information for your department to refer to as you register.

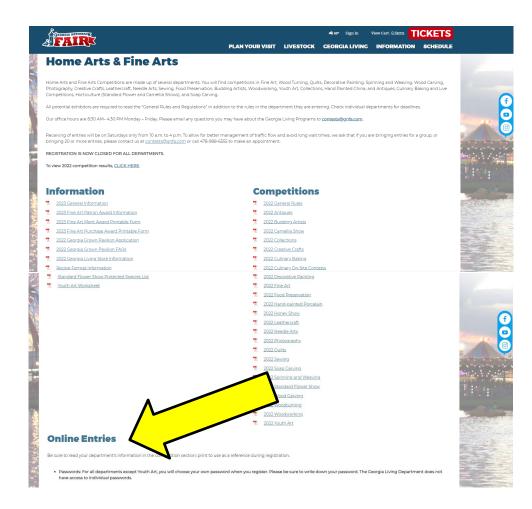

The registration link is located at the bottom of the 'Online Entries' section.

You have now entered the 'online registration site'.

- 1. Please take the time to read the instructions before proceeding.
- 2. Once you have read the instructions, click the blue '**Sign-In**' button at the top, right hand side of the page.

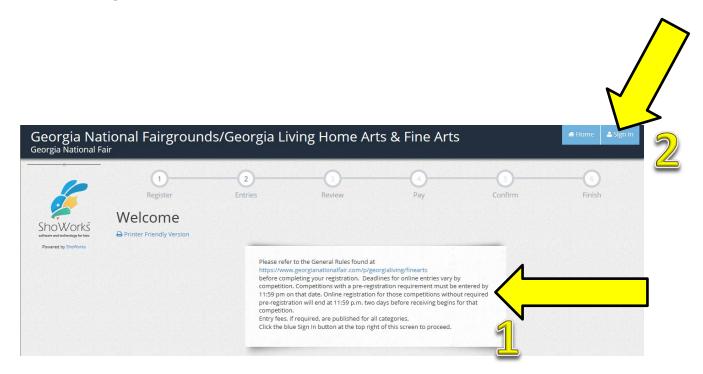

You will need to sign in as an '**Exhibitor**'. Use the drop-down menu to choose '**Exhibitor**' in the '**I am a**' field.

| Georgia Nat<br>Georgia National Fa                                                                                                    | ional Fairgrounds<br><sup>ir</sup> | /Georgia | Living Home Arts & Fine Arts | s | # Home | 🐣 Sign In |
|----------------------------------------------------------------------------------------------------|------------------------------------|----------|------------------------------|---|--------|-----------|
| The second second secon | Sign In                            | l am a   | Exhibitor                    | ~ |        |           |

#### Ignore the blue box that says 'sign in using the ShoWorks Passport'.

- 1. Enter your first name in the 'First Name' field.
- 2. Enter your last name in the 'Last Name' field.
- 3. Click on the 'I am a new exhibitor or have yet to register this year' field.

| Georgia Nat<br>Georgia National Fai                       | ional Fairgrounds/Georgia Living Home Arts & Fine Arts                                                                                                    | 🖷 Home | 🛎 Sign In |
|-----------------------------------------------------------|----------------------------------------------------------------------------------------------------|--------|-----------|
| ShoWorkš                                                  | 1     2     3     4     5       Register     Entries     Review     Pay     Confirm                                                                                                    | Finish | ×         |
| software and technology for fairs<br>Powered by SholWorks | Sign-in Please sign in as an Exhibitor or create a new account.                                                                                                    |        |           |
|                                                           | First Name Last Name                                                                                                    |        |           |
|                                                           | or sign in using ShoWorks Passport<br>It's free and lets you securely keep your information and entries <u>year-to-year</u> and reuse<br>across different fairs and shows. Get instant notifications when it's time to show or<br>entries have been judged and see your awards. Sign up now and begin keeping track of<br>your own entries!<br>Tell me more about ShoWorks Passport |        |           |
|                                                           | <ul> <li>I am a new exhibitor or have yet to register this year</li> <li>I have previously registered this year</li> </ul>                                                                                                    |        |           |
|                                                           | Continue 🗲                                                                                                    |        |           |

Enter a password in the 'Password' field. This is the password you will use to log back into your registration account. **DO NOT FORGET YOUR PASSWORD.** Continue filling in your information. You only need to complete the information that has an asterisk.

| Register<br>Registration                                            | 2<br>Entries         | F                 | 3<br>Review           | 4<br>Pay                   | 5<br>Confirm                     | 6<br>Fini        |
|---------------------------------------------------------------------|----------------------|-------------------|-----------------------|----------------------------|----------------------------------|------------------|
| Exhibitor Information<br>Please provide the following info<br>time. | rmation and click th | e Continue button | at the bottom. Inforn | nation submitted may not l | pe reflected in the local office | for a delayed pe |
| First                                                               | Name John            |                   |                       |                            |                                  |                  |
| Last                                                                | Name Smith           |                   |                       |                            |                                  |                  |
| Passw                                                               | ord 🗱 🚥              |                   |                       |                            |                                  |                  |
| Re-type Passw                                                       | ord 🗱 🚥              |                   |                       |                            |                                  |                  |
| Addr                                                                | ess 🗰 401 L          | arry Walker F     | kwy                   |                            |                                  |                  |
| Add                                                                 | lress2               |                   |                       |                            |                                  |                  |
|                                                                     | City * Perry         |                   |                       |                            |                                  |                  |
| State/F                                                             | rov 🗱 🛛 GA           |                   |                       |                            |                                  |                  |
| Postal C                                                            | ode 🗱 3106           | 9                 |                       |                            |                                  |                  |
|                                                                     | nty 🗱 Hous           |                   |                       |                            |                                  |                  |
| Phone Num                                                           | ber 🗱 📞 (            | 478) 988-655      | 5                     |                            |                                  |                  |
| e-r                                                                 | nail 🗱 conte         | sts@gnfa.cor      | m                     |                            |                                  |                  |
| Re-type e-r                                                         | nail 🗱 conte         | sts@gnfa.cor      | m                     |                            |                                  |                  |
|                                                                     | Age                  |                   |                       |                            |                                  |                  |
| Shipping (if different than ab                                      | ove)                 |                   |                       |                            |                                  |                  |
| Contact                                                             | Shipping Nam         | ie                |                       |                            |                                  |                  |
| Address                                                             | Shipping Add         | ess               |                       |                            |                                  |                  |
| Address 2                                                           | Shipping Add         | ress 2            |                       |                            |                                  |                  |
| City/State/Zip                                                      | Shipping City        |                   | State/I Ship          |                            |                                  |                  |
| Country                                                             |                      | ntry              |                       |                            |                                  |                  |
|                                                                     |                      |                   |                       |                            |                                  |                  |
| Club or                                                             | _                    |                   |                       |                            |                                  |                  |
| Entries sh                                                          | ipped 🔲 🛚            |                   |                       |                            |                                  |                  |

Confirm your registration information. If everything is correct, click 'Information is Correct, Continue'.

| Georgia Nati<br>Seorgia National Fair                                | onal Fairground                                               | ls/Georgia Liv | ving Hor        | me Arts &         | Fine Arts                     |                                   | 🖶 Home 🕹 Sigi |
|----------------------------------------------------------------------|---------------------------------------------------------------|----------------|-----------------|-------------------|-------------------------------|-----------------------------------|---------------|
| 6                                                                    | 1<br>Register                                                 | 2<br>Entries   | Re              | 3<br>view         | 4<br>Pay                      | 5<br>Confirm                      | 6<br>Finish   |
| 2                                                                    | Registration                                                  |                |                 |                   |                               |                                   |               |
| ShoWorks<br>software and technology for fairs<br>Powered by ShoWorks | ✓ Confirm Registration Info<br>The following information will |                | ame. Any change | s you make may no | t be reflected in the local ( | office for a delayed period of ti | ne.           |
|                                                                      |                                                               |                | First Name      | John              |                               |                                   |               |
|                                                                      |                                                               |                | Last Name       | Smith             |                               |                                   |               |
|                                                                      |                                                               |                | Address         | 401 Larry Wa      | alker Pkwy                    |                                   |               |
|                                                                      |                                                               |                | Address 2       |                   |                               |                                   |               |
|                                                                      |                                                               |                | City            | Perry             |                               |                                   |               |
|                                                                      |                                                               |                | State/Prov      | GA                |                               |                                   |               |
|                                                                      |                                                               | F              | ostal Code      | 31069             |                               |                                   |               |
|                                                                      |                                                               |                | County          | Houston           |                               |                                   |               |
|                                                                      |                                                               |                | Phone           | (478) 988-65      | 55                            |                                   |               |
|                                                                      |                                                               |                | e-mail          | contests@gr       | nfa.com                       |                                   |               |
|                                                                      |                                                               |                | Age             |                   |                               |                                   |               |
|                                                                      |                                                               |                | ng Contact      |                   |                               |                                   |               |
|                                                                      |                                                               |                | ng Address      |                   |                               |                                   |               |
|                                                                      |                                                               |                | Address 2       |                   |                               |                                   |               |
|                                                                      |                                                               |                | ipping City     |                   |                               |                                   |               |
|                                                                      |                                                               |                | ping State      |                   |                               |                                   |               |
|                                                                      |                                                               |                | g Zip Code      |                   |                               |                                   |               |
|                                                                      |                                                               |                | ng Country      |                   |                               |                                   |               |
|                                                                      |                                                               |                | ub or Guild     |                   |                               |                                   |               |
|                                                                      |                                                               | Entri          | es shipped      | No                |                               |                                   |               |
|                                                                      |                                                               |                |                 | Continue •        |                               |                                   |               |
|                                                                      |                                                               |                |                 |                   | $\sim$                        |                                   |               |

 $\sim$  /

#### You are now on the Account Information page. To begin entering click 'Create Entries'

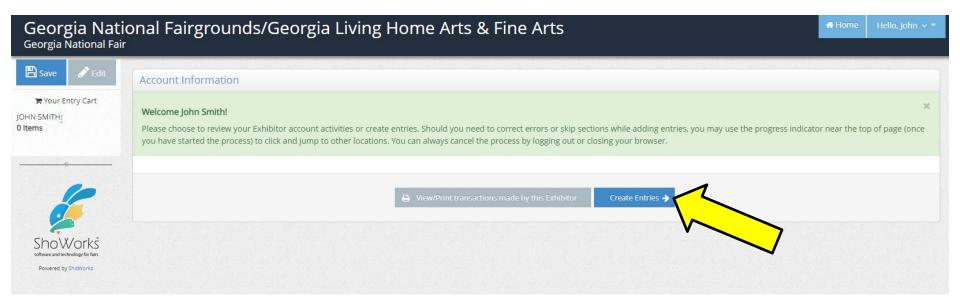

#### Use the drop-down menu to choose your **department**.

| Georgia Nat<br>Georgia National Fai                                                                                                    |          | 🖷 Home 🛛 Hello, John 🗸 🔻 |                |     |         |        |
|----------------------------------------------------------------------------------------------------|----------|--------------------------|----------------|-----|---------|--------|
| 🖺 Save 🖋 Edit                                                                                                    | <u></u>  | 2                        | 3              | 4   | 5       | 6      |
| 🏹 Your Entry Cart                                                                                                    | Register | Entries                  | Review         | Pay | Confirm | Finish |
| JOHN SMITH:<br>0 Items                                                                                                    | Entries  |                          |                |     |         |        |
| The second second secon |          | epartment Choos          | e a Department |     | ~       |        |

#### Use the drop-down menu to choose your **division**.

|                                                                      | Georgia National Fairgrounds/Georgia Living Home Arts & Fine Arts<br>Georgia National Fair |                   |          |              |             |  |  |
|----------------------------------------------------------------------|--------------------------------------------------------------------------------------------|-------------------|----------|--------------|-------------|--|--|
| Edit                                                                 | Register Entri                                                                             | es Review         | 4<br>Pay | 5<br>Confirm | 6<br>Finish |  |  |
| JOHN SMITH:<br>0 Items                                               | Entries                                                                                    | CS ITEVIEW        | i uy     | Committee    | 1111111     |  |  |
|                                                                      | Department                                                                                 | Fine Art          | ~        |              |             |  |  |
|                                                                      | Division                                                                                   | Choose a Division | ~        |              |             |  |  |
| ShoWorks<br>software and technology for fairs<br>Powered by ShoWorks |                                                                                            |                   |          |              |             |  |  |

- 1. Use the drop-down menu to choose your 'Class'.
- Enter your 'Title' (example: Magestic Sunrise watercolor on canvas is <u>NOT</u> a title <u>You will not be</u> <u>able to change your title after you get a registration confirmation</u>)
- 3. Enter the 'Description' for your entry. (If we must look for this one entry out of a thousand, what should we look for?) (example: yellow & orange sunrise)
- 4. Continue with all fields marked with an asterisk.
- 5. Click 'Add Entry to Cart'.

\*\*\*\*NOTE: Purchase Award Price & Price to Public amounts should be entered in the following way:\*\*\*\*

75 - not \$75, \$75.00, 75.00, etc.

150 – not \$150, \$150.00, 150.00, etc.

| ave 🖋 Edit                                         | 2                                                                                          | 3 4                                                          | )(5                               | )                                   |
|----------------------------------------------------|--------------------------------------------------------------------------------------------|--------------------------------------------------------------|-----------------------------------|-------------------------------------|
| Your Entry Cart<br>MITH:                           | Register Entri<br>Entries                                                                  | es Review Pa                                                 | y Confi                           | rm Finish                           |
|                                                    | Entries                                                                                    |                                                              |                                   |                                     |
|                                                    | Upload attachments needed<br>You have chosen a type of entry that requires<br>all at once. | : you to upload file(s). After you have checked out (submitt | ed your entries), you will be giv | en a chance to 'Upload' (send) your |
| noWorkš                                            | * required<br>Department                                                                   | Fine Art                                                     | ¥                                 |                                     |
| are and technology for fairs<br>weired by ShoWorks | Division                                                                                   | FA - TEST (For Fair Use Only) multi photo                    | ) ~                               |                                     |
|                                                    | Class 🗱                                                                                    | Choose a Class                                               | ~                                 |                                     |
|                                                    | Title <b>*</b><br>Description <b>*</b>                                                     |                                                              |                                   |                                     |
|                                                    | Club                                                                                       | Choose a Club                                                | ~                                 |                                     |
|                                                    | Date of Work 🌞                                                                             |                                                              |                                   |                                     |
|                                                    | Dimensions 🗱                                                                               |                                                              |                                   |                                     |
|                                                    | Medium/Technique 🇱                                                                         |                                                              |                                   | <b>^</b>                            |
|                                                    | Purchase Award Price 🗱                                                                     |                                                              |                                   |                                     |
|                                                    | Price to Public 🌲                                                                          |                                                              | $\mathcal{N}$                     |                                     |

You are now given the option to:

'Add a Different Entry' (if you have more entries, just repeat the process), 'Add a Similar Entry' or,

'Continue' (if you are finished entering your entries).

| Georgia Nat<br>Georgia National Fai                                  | ional Fairgrounds/Geo<br><sup>r</sup>                                                   | orgia Living             | Home Arts 8                 | Fine Arts                     |                              | 🖷 Home         | Hello, John 🗸 🝷 |
|----------------------------------------------------------------------|-----------------------------------------------------------------------------------------|--------------------------|-----------------------------|-------------------------------|------------------------------|----------------|-----------------|
| 🖺 Save 🖋 Edit                                                        | <b>O</b>                                                                                | <u>~</u>                 | 3                           | 4                             | 5                            |                | -6              |
| 🏋 Your Entry Cart                                                    | Register E                                                                              | intries                  | Review                      | Pay                           | Confirm                      |                | Finish          |
| JOHN SMITH:<br>FA - TEST (For<br>1 Items                             | Entries                                                                                 |                          |                             |                               |                              |                |                 |
|                                                                      | ✓ 1 entry added<br>One 'FA - TEST (For Fair Use Only) multi ph<br>entries to your cart. | noto' entry has been add | ded to your cart. You may ' | continue' to the next section | at this time or select anoth | er Division to | add more        |
|                                                                      | Departmen                                                                               | t Choose a               | Department                  |                               | ~                            |                |                 |
| ShoWorks<br>software and technology for fairs<br>Powered by ShoWorks |                                                                                         | + Add differe            | nt Entry 🍄 Add simila       | r Entry Continue              | <b>&gt;</b>                  |                |                 |

You are now ready to **review the cart**. You will notice a **RED STRIPE** across the top that is **WARNING** you that your registration is **NOT** yet confirmed. At this point you can choose to either '**Add More Entries**', '**Empty Cart**', '**Save This Cart for Later**', or '**Check-out**'. If you have more entries, repeat the process. If you are finished adding your entries, click 'Check-out'.

| Georgia Na<br>Georgia National F                          |                            | /Georgia Living Hom                                                        | e Arts & Fine Arts                                                                                                    |                    | <b>#</b> Home Hello, John ∨ ▼ |
|-----------------------------------------------------------|----------------------------|----------------------------------------------------------------------------|----------------------------------------------------------------------------------------------------|--------------------|-------------------------------|
| Edit<br>F Your Entry Cart<br>JOHN SMITH:<br>Ch. ZGST (FOr | Register<br>Review of Cart | Entries Revi                                                               | ew Pay                                                                                                    | Confirm            | G<br>Finish                   |
| Red Stripe<br>WARNING:<br>Registration<br>is NOT          | Continue to Check-out      | your cart. To remove an item, click the 🗙 bu<br>A You are not finished yet | tton next to the item that you want to re                                                                                                    |                    | e 🖋 button.                   |
| Complete!                                                 |                            | item<br>John Smith's items:                                                | Description                                                                                                    | Amount Edit Remove |                               |
| www.and technology.of fairs<br>Powered by SheWorks        |                            | FA - TEST (For Fair Use Only) multi photo                                  | Class: 99 - Test Entry for Fair Use Only<br>Title: Magestic Sunrise<br>Description: yellow & orange sunrise<br>Date of Work: 2023<br>Dimensions: 12" x 24"<br>Medium/Technique: watercolor<br>Purchase Award Price: 75<br>Price to Public: 100 | 50.00 🖋 🗙          |                               |
|                                                           |                            | Total for John Smith with 1 entries                                        |                                                                                                    | \$0.00             |                               |
|                                                           |                            | 1 TOTAL ITEMS IN CART:                                                     |                                                                                                    | \$0.00             |                               |
|                                                           |                            | BALANCE DUE:     Add more Entries for John Smith                           | D Empty Cart 🖺 Save this cart for i                                                                                                    | \$0.00             |                               |

# WARNING: PLEASE **READ THE NEXT** PAGE VERY **CAREFULLY!!**

Review your entries. You will not be able to go back in to make changes once registration is complete and you receive a confirmation number. You are required to type **YES** in the box before you click the '**Submit**'. By typing the word '**YES**', you are acknowledging that you agree and will abide with the terms as defined in the published rules and regulations. After typing the word '**YES**', click '**submit**'. If you are entering Fine Art, you will also be taken to a page where you will need to pay \$10 per entry. Follow the prompts to add your payment information, then you will be taken to a screen to upload your images.

| Georgia Nati<br>Georgia National Fair    | ional Fairground                                           | ls/Georgia Living Ho                                                                                                    | ome Arts & Fine Arts                                                                                                    |                                    | 🖷 Home 🛛 Hello, john 🗸 👻 |
|------------------------------------------|------------------------------------------------------------|----------------------------------------------------------------------------------------------------|----------------------------------------------------------------------------------------------------|------------------------------------|--------------------------|
| Edit                                     | Register                                                   | Entries 1                                                                                                    | Review Pay                                                                                                    | 5<br>Confirm                       |                          |
| JOHN SMITH:<br>FA - TEST (For<br>1 Items | Confirm                                                    |                                                                                                    |                                                                                                    |                                    |                          |
|                                          | Do you agree to the follow<br>Below are items which are al |                                                                                                    |                                                                                                    |                                    |                          |
| 6                                        | A                                                          | You have one more step remaining. Your i                                                                                                    | tems will NOT be added until you type 'YE                                                                                                    | 5' in the box below and click 'Sul | omit'.                   |
|                                          |                                                            | Item                                                                                                    | Description                                                                                                    | Amount                             |                          |
| ShoWorks                                 |                                                            | John Smith's items:                                                                                                    |                                                                                                    |                                    |                          |
| onhume and technicity for the            |                                                            | FA - TEST (For Fair Use<br>Only) multi photo                                                                                                    | Class: 99 - Test Entry for Fair Use Only<br>Title: Magestic Sunrise<br>Description: yellow & orange sunrise<br>Date of Work: 2023<br>Dimensions: 12" x 24"<br>Medium/Technique: watercolor<br>Purchase Award Price: 75<br>Price to Public: 100 | \$0.00                             |                          |
|                                          |                                                            | Total for John Smith with                                                                                                    | 1 entries                                                                                                    | \$0.00                             |                          |
|                                          |                                                            | 1 TOTAL ITEMS IN CART:                                                                                                    |                                                                                                    | \$0.00                             |                          |
|                                          |                                                            | BALANCE DUE:                                                                                                    |                                                                                                    | \$0.00                             |                          |
| ٢                                        |                                                            | Signature<br>nine submission of data requires that you ag<br>ra copy of these rules and regulations, pleas<br>contests@gnfa.com.<br>YES lagree to the above statement (by | e visit www.georgianationalfair.com/home-ar                                                                                                    |                                    |                          |

You will receive a confirmation number. This means are successfully registered.

- 1. You have the option to print the confirmation and/or
- 2. You have the option to have the confirmation emailed to you. You will need to enter your email address. We recommend you do both.
- 3. You are now ready to upload your images. Click 'Upload File(s).

| Georgia Nat<br>Georgia National Fa                                        | tional Fairgrounds                                                                      | /Georgia Livi        | ng Home Arts                                                                                                    | & Fine Arts                                                                      |             | 希 Home 🛛 Hello, John 🗸 👻 |
|---------------------------------------------------------------------------|-----------------------------------------------------------------------------------------|----------------------|----------------------------------------------------------------------------------------------------|----------------------------------------------------------------------------------|-------------|--------------------------|
| States and according to the<br>Show Control of the<br>Deverse by Showorks | Register<br>Completed!<br>✓ Upload of files needed<br>Your entries were successfully su |                      |                                                                                                    | Pay<br>De uploaded (document, photo, a<br>taken to a location to upload you      |             | Finish                   |
|                                                                           | If you experience difficulty or ne                                                      | Co<br>Total<br>Total | Transaction Summary fo                                                                                            | or Georgia National Fair<br>gnfa-3195151520394<br>1<br>0<br>7/14/2023 3:15:21 PM | -<br>-<br>- |                          |
|                                                                           |                                                                                         | Trans<br>Trans       | action Amount:<br>action Payment:<br>action Balance:<br>o, email a copy of my receipt<br>A Print Detailed Receipt | 50.00<br>50.00<br>50.00<br>to: contests@gnfa.com<br>Upload File(s)               |             |                          |

Important things to know **BEFORE** uploading your Fine Art or Woodturning image(s). After this page you will find the instructions for uploading images. You are only uploading images for <u>one</u> entry on <u>each</u> blue page. <u>Make sure the entry description</u> (located in the box below, next to the red check mark) matches the image you are uploading.

If this is a **two-dimensional entry**: You must upload an image at the **GREEN** asterisk only (even if you are given more options.

If this is a **<u>three-dimensional entry</u>**: You must upload an image at the **GREEN** asterisk and if you want to add an additional image (optional) of the same entry at the **RED** asterisk. **Only 1 image is required. The red asterisk is optional.** 

If it gives you the option, do not upload any image where the black **X** is.

When finished with this one entry, click '**Done**'. You will be taken to the next blue screen if you have additional entries.

|   | 1 of 1                                        |                                                                                                    | John Smith                                           |                         |
|---|-----------------------------------------------|----------------------------------------------------------------------------------------------------|------------------------------------------------------|-------------------------|
|   | WEN: 09E19D                                   | Entry Description<br>vellow & orange suprise                                                                                    | est Entry for Fair Use Onl                           | Make sure               |
| 不 | PHOTO Choose File No file of                  | Upload                                                                                                    |                                                      | the entry description   |
|   | PHOTO 2 Choose File No file                   | Upload                                                                                                    |                                                      | matches<br>the title of |
|   |                                               |                                                                                                    |                                                      | the image<br>you are    |
|   | PHOTO 3 Choose e                              | Upload                                                                                                    |                                                      | uploading               |
|   | ** Al Images, Videos, Documents, & other sub- | Done<br>Press Done once all uploads are 100% complete<br>*Size limits are 8 NB for Photo, MB for PDF Res, and 120 MB for Video. | ), to facilitate the Fair's competitions & auctions. |                         |
|   |                                               |                                                                                                    |                                                      |                         |

- Click 'Upload Files' (red arrow) and it will move you to the next page.
- 2. Click 'Upload Files' (yellow arrow)

| gia National F                                       | itional Fairgrounds,<br><sup>air</sup>                                                                                           | /Georgia Living Home Arts                                                                                                    | & Fine Arts                                    |                 | 🕷 Home 🛛 Hello, John 🦄 |  |  |  |  |
|------------------------------------------------------|----------------------------------------------------------------------------------------------------|----------------------------------------------------------------------------------------------------|------------------------------------------------|-----------------|------------------------|--|--|--|--|
| 8                                                    | Register                                                                                                    | Entries Review                                                                                                    | Pay                                            | 5<br>Confirm    | 6<br>Finish            |  |  |  |  |
|                                                      | Completed!                                                                                                    |                                                                                                    |                                                |                 |                        |  |  |  |  |
| OVVORKS<br>nd technology for fairs<br>ad by ShoWorks | ✓ Upload of files needed<br>Your entries were successfully sull                                                                  | ibmitted however you have 1 entry that requires a file to                                                                           | be uploaded (document, photo, au               | dio, or video). |                        |  |  |  |  |
|                                                      | lacksquare Click the 'Upload File(s)' button to be taken to a location to upload your file.                                      |                                                                                                    |                                                |                 |                        |  |  |  |  |
|                                                      | If you experience difficulty or need to resend your file at a later time, you can do so by logging in and choosing 'My Account'. |                                                                                                    |                                                |                 |                        |  |  |  |  |
|                                                      | Don't forget to print!                                                                                                    |                                                                                                    | ar Georgia National Fair                       |                 |                        |  |  |  |  |
|                                                      | Don't forget to print!                                                                                                    | Transaction Summary for Confirmation ID:                                                                                            | or Georgia National Fair<br>gnfa-3195151520394 |                 |                        |  |  |  |  |
|                                                      | Don't forget to print!                                                                                                    | Transaction Summary for Confirmation ID:<br>Total Exhibitors:                                                                       | gnfa-3195151520394                             |                 |                        |  |  |  |  |
|                                                      | Don't forget to print!                                                                                                    | Transaction Summary for Confirmation ID:                                                                                            | gnfa-3195151520394                             |                 |                        |  |  |  |  |
|                                                      | Don't forget to print!                                                                                                    | Transaction Summary for Confirmation ID:<br>Total Exhibitors:<br>Total Exhibitors:                                                  | gnfa-3195151520394<br>1<br>1                   |                 |                        |  |  |  |  |
|                                                      | Don't forget to print!                                                                                                    | Transaction Summary f<br>Confirmation ID:<br>Total Exhibitors:<br>Total Entries:<br>Total Additional Items:                         | gnfa-3195151520394                             |                 |                        |  |  |  |  |
|                                                      | Dont forget to print!                                                                                                    | Transaction Summary f<br>Confirmation ID:<br>Total Exhibitors:<br>Total Exhibitors:<br>Total Additional items:<br>Transaction Time: | gnfa-3195151520394                             |                 |                        |  |  |  |  |

| Georgia National Fairgrounds/Georgia Living Home Arts & Fine Arts<br>Georgia National Fair |                     |                |                                       |                                                     |                        |                    | # Home | Hello, John 🗸 🍷 |
|--------------------------------------------------------------------------------------------|---------------------|----------------|---------------------------------------|-----------------------------------------------------|------------------------|--------------------|--------|-----------------|
| Edit                                                                                       | Transactions        |                |                                       |                                                     |                        |                    |        |                 |
| JOHN SMITH:<br>0 Items                                                                     | The following trans | actions were m | nade by the Exhibitor 'John Smith'. Y | ou may choose to print receipts for any transaction | or print a packing lis | t for all entries. |        |                 |
|                                                                                            | Upload Media        | Receipt        | Confirmation ID                       | Cart Time                                           | Exhib                  | Entries            | Fees   | Amount          |
|                                                                                            | 1 Upload Files      | 🖨 Receipt      | gnfa-3195151520394                    | 7/14/2023 3:15:20 PM                                | 1                      | 1                  | 0      | \$0.00          |
|                                                                                            |                     |                |                                       |                                                     |                        |                    | 0      | \$0.00          |

- 1. Look at the box that has the entry description (next to the red check mark)
- 2. Click on 'Choose File' next to 'Photo' (green arrow)
- 3. This will give you access to your photos you have saved on your computer or phone. Go to where you have the photo saved and double click to insert the photo.
- 4. The photo will appear on your blue screen (purple arrow)
- 5. Click 'Upload' (yellow arrow)
- 6. If this is a three-dimensional entry, you have the option of adding an additional image (blue arrow). If not, click 'Done' (orange arrow). A box will pop up and ask you to confirm. Click 'Done' again.

|   | Pr     Instructions     John Smith       N: 09E19D     Division: P     Leor Fair Use Onl     Class: 99 Test Entry for Fair Use Onl                                                                                                    |
|---|----------------------------------------------------------------------------------------------------|
|   | PHOTO       Choose File       Sunrise jpg       Upload         Name:       Sunrise, jpg       Dimension:       300 x 300         Star:       13.8 KB       Type:       Image/peg       Dimension:       300 x 300         Press       Upload when ready       Press       Upload when ready       Upload |
| Σ | PHOTO 2 Choose File No file chosen Upload                                                                                                    |
|   | PHOTO 3 Choose File No file chosen Upload                                                                                                    |
|   | Done<br>Press Done once all uploads are 100% complete                                                                                                    |
|   | * Size limits are 8 MB for Photo. 8MB for PDF files, and 120 MB for Video.<br>** All Images, Videos, Documents, & other submitted on this page may be used by the Fair & its affiliates (including ShoWorks & FairVault), to facilitate the Fair's competitions & auctions.                              |

If you have additional entries, when you click 'Done' it will take you to another blue page where you can just repeat the process. Please remember to match the image to the entry description.

If you are finished uploading your images, this is what you will see next. You can now log out of your online account.

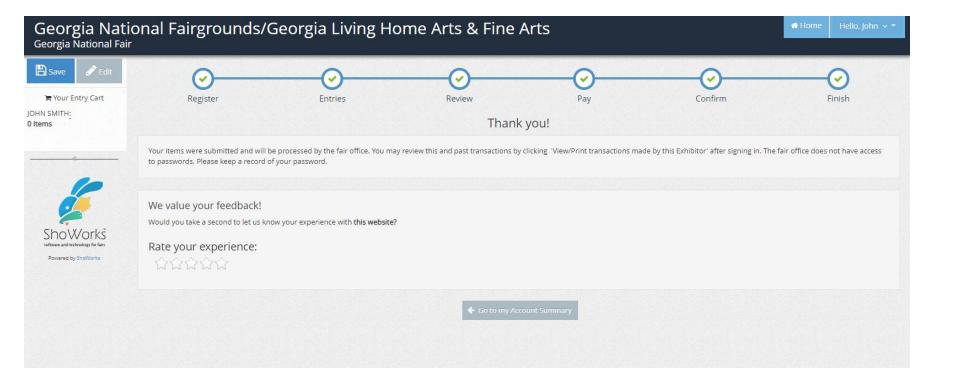

You are now registered. You will be required to bring a copy of the confirmation to check-in on the day of receiving. If you did not receive a confirmation, then you are not registered.

To view or reprint your confirmation, log back in with your name and password and choose '**View/print transactions'**.